# **Panasonic**

# Sheetfed Scanner

Model No. KX-S300

Operating Instructions

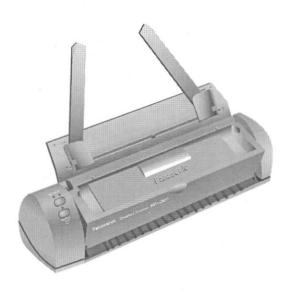

Please read before using and store in a safe place.

### **End-User License Agreement**

THIS IS A LEGAL AGREEMENT BETWEEN YOU AND PANASONIC. CAREFULLY READ ALL THE TERMS AND CONDITIONS OF THIS AGREEMENT PRIOR TO OPENING THE PACKET OF SOFTWARE PROGRAM. OPENING THE PACKET INDICATES YOUR ACCEPTANCE OF THESE TERMS AND CONDITIONS. If you do not agree to these terms and conditions, return the unopened packet and the other components of the Panasonic product to the place of purchase and your money will be refunded. No refunds will be given for the products that have an opened packet or missing components.

#### 1. COPYRIGHT:

Panasonic has the right to license or has been granted to license the enclosed Software Program ("SOFTWARE"), developed and copyrighted by Kyushu Matsushita Electric Co., Ltd. or its licensor ("Licensor"). You acknowledge that you are receiving only a LIMITED LICENSE TO USE the SOFTWARE and related documentation, and that you shall obtain no title, ownership nor any other rights in or to the SOFTWARE and related documentation, all of which title and rights shall remain with Licensor and Panasonic.

#### 2. LICENSE:

(1) You have the non-exclusive right to use the one copy of the SOFTWARE on a single computer used by single user. Installation of the SOFTWARE on a network server for the purpose of distribution to one or more other computers shall not be granted in this Agreement. (2) You may not copy, reproduce, or permit to be copied or reproduced, the SOFT-WARE or related documentation for any purpose, except that you may either (a) make a reasonable quantity of copies of the SOFTWARE solely for backup or archival purposes. or (b) transfer the SOFTWARE to a single hard disk, provided that you keep the original solely for backup or archival purposes. All other copies of the SOFTWARE are in violation of this Agreement. (3) You may not rent or lease the SOFTWARE, but you may transfer your right under this License Agreement on a permanent basis, provided that you transfer this Agreement, all copies of the SOFTWARE, all related documentation and your Panasonic product, and the recipient thereof agrees the terms of this Agreement. (4) You may not reverse engineer, decompile or disassemble the SOFTWARE, except that in European Union and European Free Trade Association, you may have the limited right to reverse engineer, decompile or disassemble the SOFTWARE solely to the extent specifically permitted by the terms and conditions of Article 6 of the European Community's Directive for the Legal Protection of Computer Programs, OJL 122/42 (17 May 1991). (5) You may not use, copy, modify, alter, or transfer the SOFTWARE, or any copy thereof, in whole or in part, except as expressly provided in this Agreement.

#### 3. TERM:

This license is effective until terminated. You may terminate this Agreement at any time by destroying the SOFTWARE and related documentation and all copies thereof. This license will also terminate if you fail to comply with any term or condition of this Agreement. Upon such termination, you agree to destroy all copies of the SOFTWARE and related documentation.

#### 4. LIMITED WARRANTY:

Within ninety (90) days of your receipt of the SOFTWARE, Panasonic warrants that the storage media on which the SOFTWARE are furnished is free from defect in materials and workmanship under normal use, and that it will repair or at its option replace any defective media at no charge to you, provided that such defective media is returned to Panasonic within such ninety (90) days period.

#### 5. LIMITATION OF LIABILITY:

EXCEPT AS STATED ABOVE, NEITHER PANASONIC NOR PANASONIC'S SUPPLIER MAKES OR PASSES ONTO YOU OR OTHER THIRD PARTY, ANY WARRANTY OR REPRESENTATION INCLUDING, BUT NOT LIMITED TO, THE IMPLIED WARRANTY OF MERCHANT ABILITY AND FITNESS FOR A PARTICULAR PURPOSE. WITHOUT LIMITING THE GENERALITY OF THE FOREGOING, NEITHER PANASONIC NOR PANASONIC'S SUPPLIER WARRANTS THAT THE SOFTWARE WILL BE ERROR-FREE OR THAT IT WILL MEET YOUR REQUIREMENTS. NEITHER PANASONIC NOR PANASONIC'S SUPPLIER SHALL BE LIABLE FOR ANY DAMAGE SUFFERED BY YOU INCLUDING, BUT NOT LIMITED TO, CONSEQUENTIAL, INCIDENTAL SPECIAL OR PUNITIVE DAMAGES. THE ABOVE LIMITATIONS SHALL APPLY REGARDLESS OF THE FORM OF ACTION WHETHER IN CONTRACT, TORT (INCLUDING NEGLIGENCE), STRICT PRODUCT LIABILITY OR OTHERWISE, EVEN IF SUCH PARTY HAS BEEN ADVISED OF THE POSSIBILITY OF SUCH DAMAGES.

#### WARNING

- The power source voltage of this unit is listed on the nameplate. Plug the scanner only into an outlet with the proper voltage.
- To prevent fire or shock hazard, do not expose this product to rain or any type of moisture.

### **CAUTION**

- When you operate this equipment, the mains-socket outlet should be near the equipment and should be easily accessible.
- To prevent parallel interface from static electricity damage, before you touch them, discharge any static electricity from your hands by touching a grounded metal surface, such as the screw on the plate cover of an electrical outlet.

#### FOR USERS IN CONTINENTAL UNITED STATES ONLY

#### **TECHNICAL SUPPORT CALLS**

If you have read this manual and tried the troubleshooting procedures and you are still having difficulty, please contact the store from which the unit was purchased.

You may also call the technical support telephone number which is operational during east coast business hours (9:00 AM to 7:00 PM).

For technical support, to order options and supplies, or for the nearest authorized service center please call 1-800-222-0584.

#### Useful numbers

Internet http://www.panasonic.com

Bulletin Board (201)863-7845 Faxback 1-800-222-0584 Technical Support 1-800-222-0584 Nearest dealer/dist. 1-800-742-8086

The serial number of this unit may be found on the labels on the scanner and connector cable (switcher). For your convenience, note these numbers below, and retain this book, along with your proof of purchase, to serve as a permanent record of your purchase in the event of a theft, or for future reference.

| MODEL NO.      | KX-S300 | <u> </u> |  |
|----------------|---------|----------|--|
| NAME OF DEALER | ₹       |          |  |
| SERIAL NO      |         |          |  |
| DATE OF PURCHA | SF      |          |  |

#### FCC Statement

This device complies with Part 15 of the FCC Rules. Operation is subject to the following two conditions: (1) this device may not cause harmful interference, and (2) this device must accept any interference received, including interference that may cause undesired operation.

This equipment has been tested and found to comply with the limits for a Class B digital device, pursuant to Part 15 of the FCC Rules. These limits are designed to provide reasonable protection against harmful interference in a residential installation. This equipment generates, uses and can radiate radio frequency energy and, if not installed and used in accordance with the instructions, may cause harmful interference to radio communications. However, there is no guarantee that interference will not occur in a particular installation. If this equipment does cause harmful interference to radio or television reception, which can be determined by turning the equipment off and on, the user is encouraged to try to correct the interference by one or more of the following measures:

| Reorient or relocate the receiving antenna.                                                                |
|----------------------------------------------------------------------------------------------------|
| Increase the separation between the equipment and the receiver.                                            |
| Connect the equipment into an outlet on a circuit different from that to which the receiver is connected.  |
| Consult the dealer or an experienced radio/TV technician for help.                                         |
| e user may find the booklet "Something About Interference" available from FCC local ional offices helpful. |

**FCC Warning:** To assure continued FCC emission limit compliance, the user must use only the recommended shield interfacing cable when connecting to a host computer. Also, any unauthorized changes or modifications to this equipment would void the users authority to operate this device.

### Copyright

Copyright 1996 Primax Electronics Ltd. All rights reserved. No part of this publication may be reproduced, transmitted, transcribed, stored in a retrieval system, or translated into any language or computer language, in any form or by any means, electronic, mechanical, magnetic, optical, chemical, manual, or otherwise, without the prior written permission of Primax Electronics Ltd.

#### Trademarks

TextBridge® is a registered trademark of the Xerox Corporation. Microsoft®, Windows® and MS-DOS® are registered trademarks of Microsoft Corporation in the United States and/or other countries. Paint brush, is a trademark of Microsoft Corporation in the United States and/or other countries. All other trademarks used in this documentation are the sole property of their respective owners.

# **Table of Contents**

| Overview                            | 11 |
|-------------------------------------|----|
| System Requirements                 | 11 |
| Accessories                         | 11 |
| Operating Environment               |    |
| Precautions                         | 12 |
| Taking a Look at the Scanner        | 13 |
| Connecting the Scanner              | 14 |
| Installing the Software             | 15 |
| Start Scanning                      | 16 |
| Scanning an Image                   |    |
| Getting Better Scanned Images       | 18 |
| Using the On-line Help              |    |
| The KX-S300 Document Desktop        | 19 |
| The KX-S300 Document Desktop Window | 19 |
| Workspace                           | 19 |
| Menu Bar                            | 19 |
| Toolbar                             | 20 |
| Control Center                      | 22 |
| Status Bar                          | 22 |
| Viewing Modes                       | 22 |
| Thumbnails View                     |    |
| List View                           |    |
| Page View                           |    |
| Select Viewing Modes                |    |
| Organizing Documents                | 24 |
| Adding a Folder                     |    |
| Renaming a Folder                   |    |
| Deleting a Folder                   |    |

| Managing Documents                      | 25         |
|-----------------------------------------|------------|
| Searching for Documents                 |            |
| Renaming Documents                      | 26         |
| Creating a New Document                 | 26         |
| Viewing Document Information            | 26         |
| Moving Documents                        | 27         |
| Duplicating Documents                   | 27         |
| Deleting Documents                      | 27         |
| Arranging Documents                     | <i>2</i> 7 |
| Multi-page Documents                    | 27         |
| Creating Multi-page Documents           | 28         |
| Navigating Through Multi-page Documents | 28         |
| Ungrouping Multi-page Documents         | 28         |
| Editing Documents                       | 28         |
| Rotating Documents                      |            |
| Fixing a Crooked Document               | 29         |
| Cleaning a "Spotty" Document            | 29         |
| Removing Black Edges                    | 29         |
| Making Annotations                      | 29         |
| Highlighting                            |            |
| Erasing                                 |            |
| Adding Notes                            | 31         |
| Adding Text                             | 31         |
| Cutting, Copying, and Cropping          | 32         |
| Importing/Exporting Documents           | 32         |
| Working with Linked Programs            | 32         |
| Adding a Link                           |            |
| Modifying an Existing Link              | 34         |
| Deleting a Link                         | 34         |
| Sending a Document to a Linked Program  | 35         |
| Special Note for Word Processing Links  |            |

| Optimizing KX-S300 Document Desktop   |    |
|---------------------------------------|----|
| Scanner Preferences                   | 36 |
| Desktop Preferences                   | 37 |
| Printer Preferences                   | 38 |
| Fax Preferences                       |    |
| Mail Preferences (In case of cc:Mail) |    |
| OCR Preferences (In case of Word)     |    |
| Paint brush Preferences               | 40 |
| Trash Preferences                     | 41 |
| The TWAIN Program                     | 42 |
| Scanning an Image                     | 42 |
| The Settings Window                   | 43 |
| Calibrating the Scanner               | 44 |
| Maintenance                           | 45 |
| Troubleshooting                       | 46 |
| Scanner Specifications                | 47 |
| Paper Specifications                  | 47 |
| Acceptable Documents                  | 47 |
| Unacceptable Documents                | 48 |
| Index                                 | 40 |

## Introduction

Congratulations on your purchase of the KX-S300. This package combines a complete range of scanning software and hardware to make scanning documents and images into your computer easier than ever. With this system, just insert whatever you want to scan into your scanner; the KX-S300 Document Desktop program automatically opens, showing you the entire scanning process. Once the scan is complete, you can immediately send it to others with your fax modem or cc:Mail, save it as an image, or convert it to text for your word processor. You can also annotate the document with text or colored notes, highlight it, and cut and paste information in it. KX-S300 Document Desktop offers you two ways to organize your scans. For multi-page scans that you wish to keep as a single item, you can use the clip function. To store related documents for easy retrieval, create folders to contain them.

This guide introduces the scanner and provides instructions for its use. It has three sections:

States the system requirements and provides instruc-Getting Started

tions for installing the scanner and software.

Tells you how to scan images and documents. It Start Scanning

includes tips to help you obtain the best results from

your scans.

The KX-S300 Introduces the KX-S300 Document Desktop program

**Document Desktop** and gives you instructions for managing, printing,

faxing, mailing, and reading text into your word

processor.

The TWAIN Program Introduces the TWAIN program and gives you instruc-

tions for scanning in TWAIN-compliant applications.

Note: For a better understanding of this guide and the software it

describes, you should have a good understanding of Mircosoft

Windows and its use.

### **Overview**

Nothing is more frustrating than obtaining something new and then not being able to use it because you don't have the right equipment or understanding. This chapter tells you the minimum requirements for using your new scanner. Familiarize yourself with it's key features and learn how to properly install it.

# System Requirements

To use this scanner and its software you need the following:

| Host utilities  IBM PC Compatible 386DX/25MHz or higher (486 or faster is recommended)  Microsoft Windows 3.1, 3.11, or Windows 95  VGA monitor  4 MB RAM (8 MB or more is recommended)  10 MB free hard disk space for installing  Standard parallel printer port  Virtual memory 19 MB or more is recommended  Recommended requirements*  Printer  Fax modem  Word processor  Image processing application  Lotus cc:Mail or Microsoft Mail | TextBridge  IBM compatible PC with 386, 486 or Pentium  Microsoft Windows 3.1 or later running in enhanced mode only  MS-DOS version 5.0 or later  4 MB of RAM or more  4 MB of free hard disk space or more for installing  8 MB to 16 MB of permanent virtual memory  *If you use printer or other applications, additional virtual memory is required. |
|----------------------------------------------------------------------------------------------------|----------------------------------------------------------------------------------------------------|
| Accessories                                                                                                    |                                                                                                    |
| Make sure that the following accessories are in  AC adaptor Connector Host utility  (KX-WZ501) Cable (switcher) disks                                                                                                    | ities © TextBridge © Printer driver disks                                                                                                    |
| □ Quick Start Guide □ Calibration sheet                                                                                                    |                                                                                                    |

# **Operating Environment**

Do not use the scanner in the following conditions.

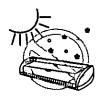

Extremely high or low temperature [temperature range: 5~35°C (41~95°F)]

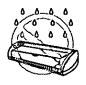

Extremely high or low humidity (humidity range: 30~80%RH)

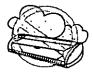

Area of high dust concentration.

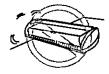

Areas with extreme vibration or on an unstable or unlevel surface.

### **Precautions**

The following precautions are recommended to extend the life of the scanner.

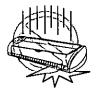

Do not drop or jar the scanner.

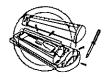

Do not disassemble the scanner.

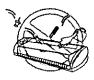

Do not allow any foreign matter to enter the interior of the unit. Do not spill liquid.

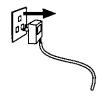

If the scanner is not going to be used for an extended period, unplug the power adaptor.

# Taking a Look at the Scanner

Familiarity with the scanner will help you in achieving its best performance. Spend a few moments to review the following diagrams and the accompanying component-related notes:

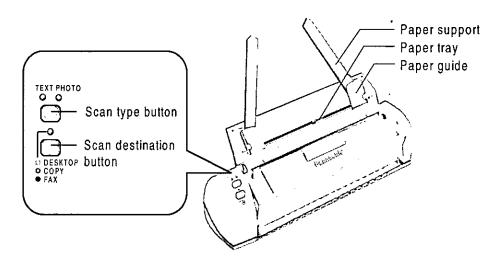

Scan type button Press once to toggle between text and photo mode.

Scan destination Press until color of light matches the color of your destination. (Yellow - Desktop, Green - Copy, Red -

Fax)

Paper guide Adjust the paper guides to guide documents straight

through the scanner.

Paper support Lower the paper support under the lines on the inside of

the cover and move the paper guide to the outer extend

to close the cover.

# Connecting the Scanner

- 1 Turn off your computer and all connected peripheral equipment
- 2 Plug the connector cable (switcher) into the scanner ① and the other end into your computer's parallel port ② To connect a printer to the same port as the scanner, plug the printer cable into the back of the connector cable (switcher) ③
- 3 Plug one end of the AC adaptor into the connector cable (switcher) power socket (a) and the other end to a properly rated outlet (b). The power of the scanner is turned on automatically

Caution: Use only the supplied AC adaptor (KX-WZ501), since other adaptors may damage the scanner

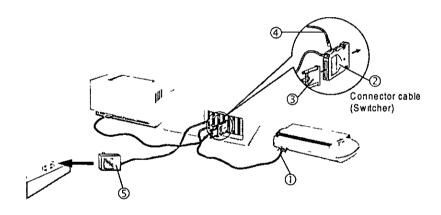

Note: When you slant the scanner, it may start scanning operation without paper But it does not mean that the scanner is out of order

# Installing the Software

- Notes: All computer screens in this manual refer to Windows 3.1.
  - Have the Calibration Sheet or a blank sheet of paper handy before you start installing the software. You will need it for calibrating the scanner. If you scan without calibrating, it may cause poor document quality.
- Start Microsoft Windows.
- 2. Insert the Host Utility Disk 1 of 2 (#1) into a floppy drive.
- 3. For Windows 3.1: In Program Manager, choose Run from the File menu. For Windows 95: Click the Start Button, point to Run and click. The Run dialog box appears.
- 4. In the command line text box, type a:\install or b:\install depending on where you have inserted the program disk and click OK.
- 5. Follow the instructions on screen to complete the installation.
- 6. Remove the inserted disk and restart Windows in order to activate KX-S300. When installation is complete, the Panasonic KX-S300 Tools group window appears on your Windows desktop.

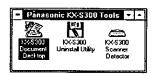

Note for Windows 95: "Panasonic KX-S300 Tools" appears by clicking Start Button and moving the pointer to "Programs".

# **Start Scanning**

This chapter tells you how to scan images quickly with your new scanner. It goes on to provide some tips on improving your results and tells you where to go for help if you need it.

# Scanning an Image

- Note: Do not place the scanner on the edge of the table or place anything around (especially in front of) the scanner because the scanner feeds the paper onto the table.
- 1. Make sure the scanner is properly connected to your computer.
- 2. Start Microsoft Windows. The KX-S300 Document Desktop is ready to scan.
- 3. Raise the cover of the scanner ① and the paper supports ②.

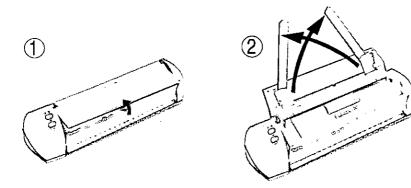

- 4. Before inserting your document(s), set the scan mode and destination for your scan by pressing the buttons on the scanner.
- 5. Before inserting your document(s) on the paper tray for scanning, use the paper size indicators labeled on the KX-S300 scanner for proper placement. Place the document(s) onto the paper tray with the printed side <u>face down</u> and adjust the left and right paper guides accordingly. The scanning progress will appear on the KX-S300 Document Desktop window.

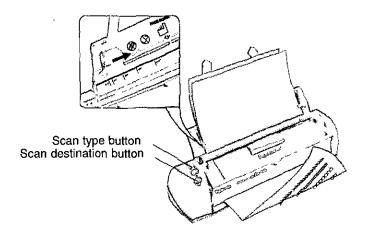

- Notes: If you scan without calibrating a No Calibration dialog box message appears. You can cancel and proceed scanning or continue with the calibration process.
  - When you calibrate by manual operation, follow the steps below:
    - 1. Activate the Desktop.
    - 2. Select the Preference icon.
    - 3. Select Scanner.
    - 4. Insert the Calibration Sheet.
    - 5. Click Calibration.
  - You can stack up to 10 sheets of paper (16-24 lbs.) into the paper tray.
  - When the scanner is scanning the Scan Type and the Scan Destination buttons are disabled.
  - For paper thicker than 24 lb., feed one sheet at a time to the scanner.
  - To insure proper document feeding you should fan the stack of your documents.

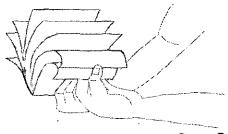

- Do not insert documents with clips or staples. It may possibly damage the inside of the scanner.
- When scanning your document into your own graphic application porgram see the section in the TWAIN Program-Scanning an image before proceeding for the proper steps.

When Desktop is selected at scan destination, upon completing the scan, a thumbnail image of the document appears in the workspace. KX-S300 Document Desktop automatically names it "Untitled-x" where x is the first available document number. You can then rename it by choosing *Rename* from the *Document* menu.

Note: If your scan does not come out as well as you wanted, try changing the scan settings by choosing Preferences from the Options menu.

Then, scan again. For details on scanning resolutions, see helpful tips in the readme file.

# Getting Better Scanned Images

Many factors influence the quality of the scanned images. You might insert the document at an angle and obtain a crooked or skewed document. Sometimes the scanned images contain small spots or marks or even black edges. KX-S300 Document Desktop provides three command under the *Image* menu to solve these problems.
To clean the speckled image, choose *Despeckle* from the *Image* menu.
To straighten crooked or skewed image, choose *Deskew* from the *Image* menu.
To remove black edges of the scanned image, choose *Crop Edge* from the *Image* menu.
Note: These commands are available only when you are in thumbnail or page mode.

# Using the On-line Help

The on line HELP menu provides a quick way to look up information about a task you are performing and a feature you would like to know more about.

To use the on line HELP menu, choose *Contents* from the *Help* menu. Point to the graphic or text you want to know about, when the pointer changes to a hand shape, click for more information.

# The KX-S300 Document Desktop

KX-S300 Document Desktop is a versatile program that takes all the headaches out of managing your scanned documents. With this program you can organize, edit, annotate, and redistribute your scanned documents without ever switching programs. This section describes the KX-S300 Document Desktop program, starting with a tour of the workspace and then going on to explain how to use the program.

# The KX-S300 Document Desktop Window

The KX-S300 Document Desktop Window is divided into five areas. Below is a description of each.

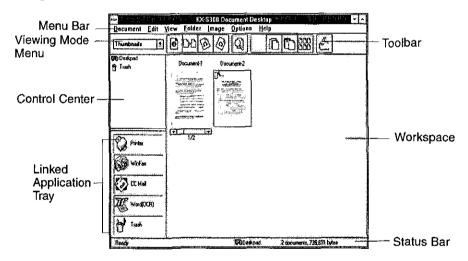

### Workspace

The workspace displays the documents in the program, allowing you to view, manage, and edit them. It differs in appearance and performance depending on the viewing mode (Thumbnails, Page, or List).

#### Menu Bar

The menu bar runs along the top of the window. It contains all the commands available in the program. If a command is not available because of the viewing mode or other conditions, it is grayed out. Many frequently used commands are also available in the toolbar.

#### **Toolbar**

The toolbar appears right below the Menu bar. It contains frequently used commands for easy access. By clicking on the appropriate icon in the toolbar, you can save valuable time completing the most important tasks in the KX-S300 Document Desktop. The toolbar changes depending on which viewing mode you are in. You can select the mode by clicking the arrow of the viewing mode menu. Below is a summary of all the icons in the program and when they appear:

| Icon                      | Purpose                                                                                                    | Appears in                   |
|---------------------------|----------------------------------------------------------------------------------------------------|------------------------------|
| Document Information      | Provides information about the selected document in the workspace.                                                                                                    | Thumbnails and<br>List modes |
| DD Duplicate a Document   | Copies the selected document to the same folder.                                                                                                    | Thumbnails and<br>List mode  |
| Rotate Left<br>90 Degrees | Turns the document 90 degrees counter-<br>clockwise.                                                                                                    | Thumbnails<br>mode           |
| Rotate Right 90 Degrees   | Turns the document 90 degrees clockwise.                                                                                                    | Thumbnails 90<br>mode        |
| Find Document             | Locates all documents with names matching the search criteria you define.                                                                                                    | Thumbnails and<br>List mode  |
| Clip                      | Combines all selected documents into one multi-page document. Disabled if less than two documents are selected.                                                                  | Thumbnails and<br>List mode  |
| Unclip All                | Separates combined documents back into single-page documents. Disabled if a multi-page document is not selected.                                                                 | Thumbnails and<br>List mode  |
| Unclip One                | Separates the currently selected page in a multi-page document from the clipped document and makes it a single-page document. Disabled if a multi-page document is not selected. | Thumbnails and<br>List mode  |
| Rearrange Thumbnails      | Arranges all thumbnails neatly in the workspace.                                                                                                    | Thumbnails<br>mode           |

| ·                 |                                                                                                    | · -       |
|-------------------|----------------------------------------------------------------------------------------------------|-----------|
| A Preference      | Opens the Preferences dialog box where you can change the scan settings and other program features.                            | All modes |
| Print List        | Prints a listing of the current folder's contents including filenames, last saved dates, sizes, number of pages, and comments. | List Mode |
| Zoom In           | Increases the magnification by one level.  Disabled if at the highest magnification.                                           | Page Mode |
| Zoom Out          | Reduces the magnification by one level.  Disabled if at the lowest magnification.                                              | Page Mode |
| Fit Width         | Resizes the currently shown page to fit the width of the workspace exactly. This is a good setting for wide documents.         | Page Mode |
| Fit Height        | Resizes the currently shown page to fit the height of the workspace exactly. This is a good setting for long documents.        | Page Mode |
| Previous Page     | Shows the previous page in a multi-page document. Disabled if already showing the first page.                                  | Page Mode |
| Next Page         | Shows the next page in a multi-page document. Disabled if already showing the last page.                                       | Page Mode |
| ● Go to Page      | Allows you to go to a specific page in a multipage document. Disabled if the current document is a single-page document.       | Page Mode |
| Previous Document | Shows the previous document in the current folder. Disabled if the currently shown document is the first one.                  | Page Mode |
| Next<br>Document  | Shows the next document in the current folder. Disabled if the currently shown document is the last one.                       | Page Mode |
| Go to Document    | Allows you to go to a specific document in the current folder. Disabled if only one document occupies the current folder.      | Page Mode |

#### **Control Center**

The Control Center runs along the left side of the window.

The top part of the Control Center varies depending on the viewing mode. In Thumbnails and List modes, it displays all the folders in the program. By clicking on folder, you can view its contents in the workspace. In Page mode, it contains a toolbox where you can select tools for annotating or modifying the currently shown page.

The bottom part of the Control Center contains the Linked Application Tray. It shows programs that are linked to the program. By dragging documents from the working area to the appropriate program icon, you can send a copy of the selected document to that program.

#### Status Bar

The status bar shows information about the program status and workspace contents. The status bar changes depending on program activity.

# Viewing Modes

KX-S300 Document Desktop has three viewing modes: Thumbnails, Page, and List. This section briefly describes each mode and how the workspace changes when it is active.

### Thumbnails View

Thumbnails mode is the default mode for the program. KX-S300 Document Desktop always starts in this mode. All documents in the current folder appear as miniature thumbnails. You can create and delete folders, clip and unclip documents, and perform editing tasks other than annotating and adding or deleting blocks of data.

| SC | lected documents appear with a color border.                                     |
|----|----------------------------------------------------------------------------------|
|    | To select all the documents in the current folder, choose Select All in the Edit |
|    | menu.                                                                            |
|    | To select multiple documents individually, press the CTRL key as you click       |
|    | on each document.                                                                |

Cologted decomposts appear with a color harder

When a combined document is selected in thumbnails mode, a scroll bar appears below its thumbnail showing the total number of pages and the current page. The name of the combined document matches that of the first page. Clicking the center of the scroll bar opens a dialog box where you can enter the page you want to see.

#### **List View**

List mode shows the names of all documents in the selected folder along with the last saved date, creator, file size, number of pages, and comments you added. This mode is most useful if you want a quick overview of the documents in KX-S300 Document Desktop. A *Print List* icon in the toolbar enables you to print the information shown in the working area.

Selected documents are highlighted

- ☐ To select all the documents in the current folder, choose Select All in the Edit menu
- ☐ To select multiple documents individually, press the CTRL key as you click on each document

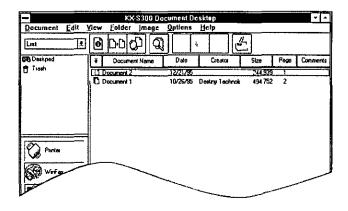

### Page View

Page mode is ideal for detailed viewing and modifying documents. You can only show one page at a time, but can zoom in up to 200%, (twice the actual size), or down to 25%, (one-quarter the size)

You can also make changes to the document In addition to the standard editing commands, a toolbox in the Control Center provides tools for highlighting, erasing, annotating, adding text, and copying the current document

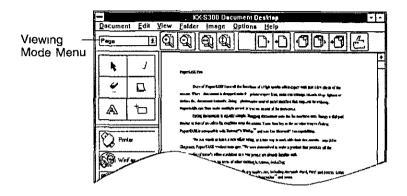

### **Select Viewing Modes**

Switch modes by

- Selecting the desired mode from the drop down list in the Viewing Mode Menu
- Choosing Thumbnails, Page, or List from the View menu
- ☐ Double-clicking on a thumbnail to switch to Page mode
- ☐ Double-clicking on document name in List mode to switch to Page mode

# Organizing Documents

KX-S300 Document Desktop allows you to organize your scanned images by grouping them in folders. You may create as many folders as you like in KX-S300 Document Desktop and name them anything you like with two exceptions. The names Deskpad and Trash are special folders created by the program.

- Deskpad is the default folder that all newly scanned documents go in
- Trash is a special folder that stores documents you wish to delete By storing

them here, you can still recover them if you change your mind To permanently delete these documents, choose *Empty Trash* from the *Options* menu Or in the Trash section of the Preferences dialog box, set the automatic trash emptying instructions

### Adding a Folder

To add a folder, choose *Add* from the *Folder* menu and enter a name for the folder in the Add Folder dialog box. The maximum length of a folder name is 30 characters. Any combination of alphanumeric characters, including a hyphen (-), a slash (/), and a space () is allowed when naming folders

### Renaming a Folder

To rename a folder, select the folder you want to rename and choose *Rename* from the *Folder* menu Enter the new name in the To text box of the Rename Folder dialog box and click *OK* 

### Deleting a Folder

To delete a folder, choose *Delete* from the *Folder* menu and select the folder you want to delete from the drop down list box

## Managing Documents

KX-S300 Document Desktop offers many ways for you to manage your documents. You can search for documents that are not currently visible on screen, rename them, add comments, and do several other things to make your workplace more manageable.

### Searching for Documents

| To find a document, click on the Find document tool or choose Find from the |
|-----------------------------------------------------------------------------|
| Document menu                                                               |
| n the Find Document dialog box                                              |
| ☐ Select By name to search documents by its name                            |
| Select <i>By creator</i> to search documents created by a specific person   |
| ☐ Select By date to search for documents created within a specific date     |
|                                                                             |

To find similarly named documents or if you do not remember the full name of the one you want, include the wild card characters, (\*, ?), in the search

Select the Match and Scope options and click *Find All* to begin the search All documents matching the search criteria appear in the Search list box. Select the one you want and click *OK* to view in Page mode.

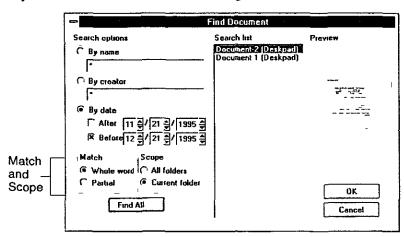

### **Renaming Documents**

To change the name of the document, select the document you want to rename and choose *Rename* from the *Document* menu Enter the new name in the To Text box and click *OK* 

### Creating a New Document

To create a new document, choose *New* from the *Document* menu In the New Document dialog box, select the size and resolution of the document and click *OK* 

### Viewing Document Information

To view the document information, switch to Thumbnails or List mode and choose *Info* from the *Document* menu or toolbar The Information dialog box opens where you can view the current document statistics, add or modify the comments, and change the name

### **Moving Documents**

| Tou must be in Thumbhans of List mode to move documents. There are two            |
|-----------------------------------------------------------------------------------|
| ways to move them:                                                                |
| ☐ Select and drag documents from the workspace to the desired folder in the       |
| Control Center.                                                                   |
| ☐ Select the documents to move and choose <i>Move To</i> from the <i>Document</i> |
| menu. Then select the desired folder from the drop-down list in the Move To       |
| dialog box.                                                                       |

You must be in Thumbrails or List mode to move documents

### **Duplicating Documents**

To make a copy of the selected document, switch to Thumbnail or List mode and choose *Duplicate* from the *Document* menu or toolbar. A new document named "Untitled-x" (where x is the next available document number) appears in the workspace.

### **Deleting Documents**

You can either delete a document by dragging the document to the *Trash* icon or choose *Delete* from the *Document* menu. Choose *Empty Trash* from the *Options* menu to permanently remove them from KX-S300 Document Desktop. Until you choose *Empty Trash* you can recover any documents in the Trash folder.

Note: Select the Trash category in the Preferences dialog box to automate when to empty the trash.

### **Arranging Documents**

Switch to Thumbnails mode and choose Arrange Documents from the View menu or toolbar to neatly arrange the documents. KX-S300 Document Desktop repositions all thumbnails in the current folder to appear neatly in the workspace.

# Multi-page Documents

Multi-page documents help you clean up your desktop and ensure that documents that belong together stay together. They can be modified just like single-page documents. You can create and ungroup multi-page documents in Thumbnails and List modes only.

### **Creating Multi-page Documents**

There are two ways to create multi-page documents:

- □ Drag and drop one document into a target document. The target document remains the last page. Each additional document you drag goes in front of those already in the group.
- Select all the documents you want to group and choose Clip from the Document menu or toolbar.

### **Navigating Through Multi-page Documents**

In Thumbnails mode, use the scroll bar below the thumbnail to navigate through the document. Double click on the displayed page numbers to open a dialog box where you can enter the page you want to see. In Page mode, use the page tools in the toolbar to display different pages in a multi-page document.

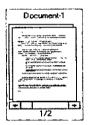

### **Ungrouping Multi-page Documents**

To remove a page from a multi-page document, select the document and bring the page you want to remove to the top. Then choose *Unclip One* from the *Document* menu or toolbar. The removed page is named "Untitled-x" (where x is the next available document number.)

To ungroup all pages in a multi-page document, select the document and choose *Unclip All* from the *Document* menu or toolbar. The each page is named "Untitled-x" (where x is the next available document number.)

# **Editing Documents**

You can edit documents in KX-S300 Document Desktop to improve their appearance and emphasize or hide certain information. Most of the editing functions are available only in Page mode.

### **Rotating Documents**

You may rotate documents in Thumbnails and Page modes Choose *Rotate* from the *Image* menu to rotate a document. The submenu offers you a choice of rotating left or right by 90 degrees. (In Thumbnail mode, you may click on the *Rotate Left 90 Degrees* or *Rotate Right 90 Degrees* icons in the toolbar.) If you rotate a multi-page document, only the top page will be rotated

Note If your document is a little crooked, use the Deskew command to straighten it from Image menu

### Fixing a Crooked Document

If you made a mistake aligning your document when you scanned it, you are able to fix the scan without rescanning by choosing *Deskew* from the *Image* menu This command is available in Thumbnails and Page modes

### Cleaning a "Spotty" Document

If the scanned document seems to have a lot of stray dots sprinkled all over the page, you may be able to fix it quickly by choosing *Despeckle* from the *Image* menu This command is available in Thumbnails and Page modes

### Removing Black Edges

If an unwanted black border appears around your document, choose *Crop Edge* from the *Image* menu to remove it. This command is available in Thumbnails and Page modes

## Making Annotations

Annotations to documents include adding or erasing information in the document, copying blocks to the clipboard for pasting elsewhere, and highlighting or affixing notes to the document. All these actions are controlled by the toolbox in the upper portion of the Control Center in Page mode.

| Tool        | Purpose                                                                                                    |
|-------------|----------------------------------------------------------------------------------------------------|
| Pickup      | Select a note, highlight mark, or added text to move, delete, or resize. Double-click on a note or text to edit the text.                                                                                                    |
| Highlighter | Drag a transparent color over a portion of the document to emphasize the area. Choose <i>Color</i> from the <i>Edit</i> menu to choose a color for the highlighter. Use the select tool to resize and reposition existing highlights.                                 |
| Eraser      | Remove information from the document.                                                                                                    |
| Sticky Note | Paint a solid color area over the document containing text. If you move this area, the text moves with it. Choose <i>Color</i> from the <i>Edit</i> menu to set the color of the note. Choose <i>Fonts</i> from the <i>Edit</i> menu to select a font style and size. |
| Text        | Add text or annotations to the document. Choose Fonts from the Edit menu to select a font style and size.                                                                                                    |
| Cutter      | Select an area to cut, copy, or crop to the clipboard.                                                                                                    |

## Highlighting

- 1. Show the page you want to add highlights to.
- 2. Click on the Highlighter tool.
- 3. Choose Color from the Edit menu to select the highlight color.

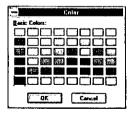

- 4. Move the pointer to the part of the document you want to highlight.
- 5. Drag the mouse over the area you wish to highlight.

### **Erasing**

- 1. Show the page you want to erase information from.
- 2. Select on the Eraser tool.
- 3. Drag the mouse over the area you wish to erase.

### **Adding Notes**

- 1. Show the page you want to place a note on.
- 2. Select the Sticky Note tool.
- 3. Choose *Color* from the *Edit* menu to select a color for the note.
- 4. Choose Fonts from the Edit menu to set the font characteristics for the text.

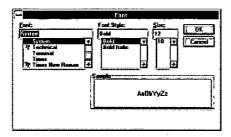

- 4. Click on the document where you wish to place the note and begin typing. You may press Enter for multiple lines.
- 5. When you finish entering text, click the *Pickup* tool.

### **Adding Text**

- 1. Show the page you want to add text to.
- 2. Select the Text tool.
- 3. Choose Fonts from the Edit menu to set the font characteristics for the text.
- 4. Click on the document where you wish to add text and begin typing. You may press Enter for multiple lines.
- 5. When you finish entering text, click the Pickup tool.

### **Cutting, Copying, and Cropping**

You can cut, copy, or crop portions of the image and paste them somewhere else. To cut, copy, or crop:

- 1. Show the page containing information you wish to place on the clipboard.
- 2. Select the Cutter tool.
- 3. Drag your mouse over the area you wish to place on the clipboard.
- 4. Choose *Cut*, *Copy*, or *Crop Image* from the *Edit* menu, depending on whether you wish to retain the selected area in the current location.

Later you can choose *Paste* from the *Edit* menu to paste the contents in the clipboard.

# Importing/Exporting Documents

To import a file, choose *Import* from the *Document* menu. Select the file you wish to add to the KX-S300 Document Desktop workspace from the Import dialog box and click *OK*. KX-S300 Document Desktop creates a new document named "Untitled-x" (where x is the next available document number) containing the information from the selected file. (The document in the KX-S300 Document Desktop workspace is completely independent of the original. The program does not modify the original file in any way when importing it.)

To save a document as a file, choose *Export* from the *Document* menu. In the Export dialog box, assign a file format and destination for the file and click *OK*.

# Working with Linked Programs

| KX-S300 Document Desktop allows you to print, fax, and send docu       | iments to    |
|------------------------------------------------------------------------|--------------|
| other applications without leaving the program. During installation, I | KX-S300      |
| Document Desktop automatically create links to programs already in     |              |
| your computer. Icons for linked programs appear in the Linked Appli    | ication Tray |
| in the Control Center. These are the applications KX-S300 Documen      | t Desktop    |
| links automatically.                                                   | F            |
| ☐ WordPerfect (WordPerfect Corporation)                                |              |
| ☐ Microsoft Word (Microsoft Corporation)                               |              |
| AmiPro (Lotus Inc.)                                                    |              |

| Write*1 (Microsoft Corporation)                                                                              |
|----------------------------------------------------------------------------------------------------|
| WordPad*2 (Microsoft Corporation)                                                                            |
| NotePad*3 (Microsoft Corporation)                                                                            |
| Excel (Microsoft Corporation)                                                                                |
| WinFax Pro (Derlina Corporation)                                                                             |
| Eclipse Fax (Phoenix Technologies Ltd.)                                                                      |
| Smartcom (Hayes Microcomputer Products Inc.)                                                                 |
| Faxworks (Sofnet Inc.)                                                                                       |
| Mail*4 (Microsoft Corporation)                                                                               |
| cc:Mail (Lotus Inc.)                                                                                         |
| Exchange*5 (Microsoft Corporation)                                                                           |
| Paintbrush <sub>m</sub> (Microsoft Corporation)                                                              |
| Paint (Microsoft Corporation)                                                                                |
| Notes: - *1 and *3 are included in Windows 3.1 software as standard.                                         |
| <ul> <li>*1, *3 and *4 are included in Windows for Workgroups</li> <li>3.11 software as standard.</li> </ul> |
| - *2, *3 and *5 are included in Windows 95 software as                                                       |

## Adding a Link

To create new links for image editing, or fax applications:

1. Choose *Application* from the *Options* menu. The Application Link dialog box appears.

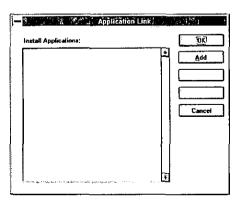

standard.

2. Click on the Add button. The Add Application dialog box appears.

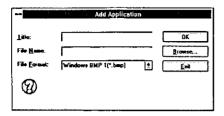

- 3. Enter a title for the program in the title text box and a complete path of the program's file name in the File Name text box. (If you do not know the path or name, click the *Browse* button to select a program.)
- 4. Select a file format that the linked program can recognize from File Format drop down list.
- Notes: If a proper file format is not selected, link will not work. Refer to the manual of the application to confirm the file format.
  - Some applications may not be recognized by your KX-S300 because of a specific file format. In this case, link is not assured.
- 5. Click *OK* to close the Add Application dialog box and return to the Application Link dialog box.
- 6. Click OK to save the settings and return to the main window.

### **Modifying an Existing Link**

To change the description, icon or execution file name of a linked application, choose *Application* from the *Options* menu. Select the application you want to modify and click *Modify*. Change the settings of the Modify Application dialog box accordingly.

### **Deleting a Link**

To delete linked application from KX-S300 Document Desktop, choose *Application* from the *Options* menu and select the application you want to delete. Then click *Delete*.

Note: KX-S300 Document Desktop does not delete the program from your computer.

### Sending a Document to a Linked Program

| Th | ere are three ways to send a document to a linked program:                      |
|----|---------------------------------------------------------------------------------|
|    | Select the document and click the program icon in the Linked Applications Tray. |
|    | Drag the document to the program icon in the Linked Applications Tray.          |
|    | Select the document and choose Send to from the Document menu. Then             |
|    | choose the linked program you want to sent the document to.                     |

### **Special Note for Word Processing Links**

When you drag a scanned text document to a word processing program, KX-S300 Document Desktop automatically converts it to editable text, (optical character recognition), and transfers the editable text to your word processor. Once inside the word processor you can edit and save documents according to that program's procedures. For best results when sending a document to a word processor, make sure you scanned it in text mode.

Note: KX-S300 Document Desktop cannot convert documents sent to word processing programs unless the TextBridge OCR program is already installed in your computer.

# Optimizing KX-S300 Document Desktop

The *Preferences* command under the *Options* menu allows you to set various application or device options installed in your computer. For example, to customize the scanning options, choose *Preferences* under the *Options* menu and click on the Scanner icon under Categories. This section explains the Preferences dialog box in detail to help you choose the best settings for your work.

#### Scanner Preferences

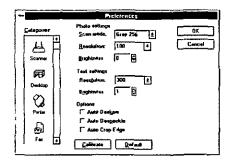

#### Scan Mode

Use Gray 256 to scan color or grayscale images Grayscale images are good for desktop publishing but grayscale image files are 8 times larger than dithered images (which are actually black-and-white image) files Use Dither 1 or Dither 2 to save disk space on your hard disk Dither land Dither 2 produce the effect of shades of gray by arranging the black and white dots in different patterns. It is recommended to use both Dither 1 and 2 then select dither mode which you like

#### Resolution

The higher the resolution, the finer the image But higher resolutions take longer to process and require more disk space. To select the proper resolution, think about why you are scanning the document. For displaying on-screen, choosing 100 is too high. If you intend to fax, the highest resolution your fax modem can reproduce is 200 (most standard fax resolutions are 100). Printers vary in their resolutions.

#### **Brightness**

Allows you to adjust the brightness of the image If the scanned image is too dark, increase the brightness setting, too light, reduce it

#### **Auto Deskew**

Check this option to automatically straighten documents if you scan them at an angle

#### Auto Despeckle

Check this option to remove black dots appearing on the page automatically

Auto Crop Edge Check this option to automatically remove black borders

around the scanned document.

Calibrate Click to calibrate your scanner if you think it is not repro-

ducing scanned documents properly. To calibrate the scanner, insert the Calibration Sheet into the scanner's

paper tray and click on the OK button.

**Default** Reset all current settings to the default settings.

#### **Desktop Preferences**

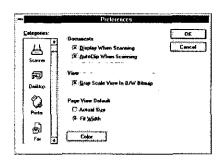

Display When Scanning

Check to display the scanning dialog box when scanning documents.

AutoClip When Scanning Check to automatically combine multi-page documents when scanned.

Gray Scale View In B/W Bitmap

Check to view black and white documents as grayscale

documents.

**Actual Size** 

Select this option to display the document in its actual size

when viewing in Page mode.

Fit Width

Select this option to display the document at the width of

the workspace when viewing in Page mode.

Color

Click to change the window's workspace color.

#### **Printer Preferences**

Note: Printer Preference is not displayed when no printer is set as a default printer in Windows printer setting.

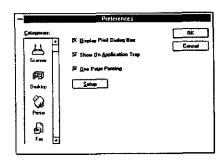

Display Print Dialog Box Check to display the print dialog box when printing.

Show On

Check to show the Printer icon in the Linked Application

Application Tray Tray.

Check to print one page at the designated size. If not checked, it is printed separately at the designated size.

One Page Printing

Setup

Click to open the standard Windows Print Setup dialog

box.

#### **Fax Preferences**

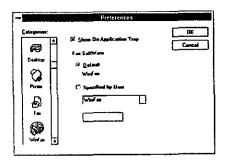

Show On

Check to show the Fax icon in the Linked Application

**Application Tray** 

Tray.

Default Fax Software

Check to set the fax displayed.

Specified Fax Software Check to set the fax selected in the list box.

List Box

Select the fax installed in your system from the list box.

Set As Default Fax

Change the default fax to the selected fax in the list box.

## Mail Preferences (In case of cc:Mail)

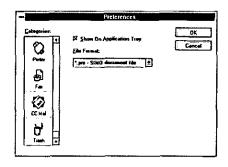

Show On Application Tray

Check to show the cc:Mail icon in the Linked Application

Tray.

File Format

List the file format to use when attaching a document to a

cc:Mail message.

#### **OCR Preferences (In case of Word)**

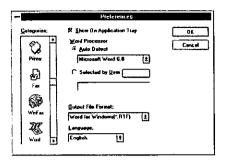

Show On

Check to show the Word icon in the Linked

Application Tray

Application Tray.

**Word Processor** 

Enter the directory where your word processor is installed.

Output File Format

Select a file format for the OCR-ed document.

Language

Select the language used in the document. The language can be selected only in the selected languages when

installing TextBridge.

#### **Paint brush Preferences**

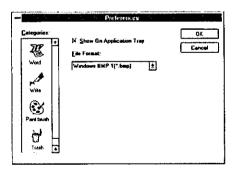

Show On Application Tray Check to show the Paint brush icon in the Linked

olication Tray Application Tray.

File Format Select a file format for Paint brush.

#### **Trash Preferences**

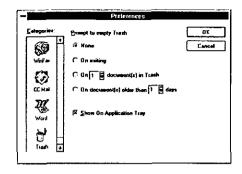

None Select not to delete the documents in Trash.

On Exiting Select to automatically delete all documents in Trash when

you quit KX-S300 Document Desktop.

On # Documents Select to automatically delete the documents in Trash

In Trash when it reaches a specific number of documents.

On Documents Select to automatically delete documents in Trash that are

Older Than # Days older then a specified number of days.

Show On Check to show the Trash icon in the Linked Application

Application Tray Tray.

# The TWAIN Program

# Scanning an Image

The steps below assume that you have successfully installed the scanner and TWAIN program

- 1 Start Microsoft Windows
- 2 Run a TWAIN-compliant application, such as Photoshop Refer to the application's manual for specific instructions on using the application
- 3 Choose Select Source under the File menu and the Select Source dialog box appears This step may vary depending on the TWAIN-compliant application you are using

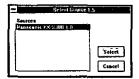

- 4 Choose Panasonic KX-S300 and click on the Select button
- 5 Choose Acquire under the File menu The Panasonic KX-S300 window opens This step may vary depending on the TWAIN-compliant application you are using

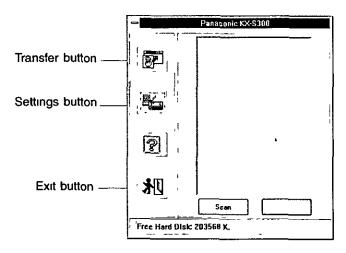

- 6. Insert the document you want to scan into the paper tray with the printed side facing down.
- 7. Click on the Settings button to select a scanning mode, resolution, and brightness level.
- 8. Click on the *Scan* button and the scanner starts scanning. The scanned image appears in the Preview window.
  - Click on the *Stop* button anytime during scanning to quit the scanning process.
- 9. Click on the Transfer button to transfer the image to the application.
- 10.If you do not transfer, click on the *Exit* button to close the Panasonic KX-S300 window and return to the application.

At this point, you can edit or save the scanned image using the application's commands.

# The Settings Window

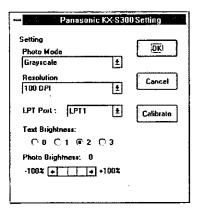

#### Scan mode

Grayscale images are excellent for use in desktop publishing. Dither images are black-and- white images consisting small black and white dots arranged in different pattern. Dither images are smaller than grayscale image files.

**Resolution** Higher resolution produces better image, but takes more

disk space and more time to process. Although scanning at 300 dpi reads more information, you may not need it

unless you plan to enlarge the image significantly.

LPT Port Select the port where your scanner is connected.

**Text Brightness** Adjust the brightness of the scanned text image. 0 is the

darkest and 3 is the lightest.

Photo Brightness Adjust the brightness of the scanned photograph image.

-100 is the darkest and +100 is the lightest.

# Calibrating the Scanner

Calibrating the scanner is the process of scanning a predetermined image to generate a set of internal values that on future scans compensate for any unevenness in the scanner's image capturing ability. These internal values constitute a calibration result that is applied to future scans. If you did not calibrate the scanner during installation, do so before doing any scanning.

#### To calibrate the scanner:

- 1. Click on the Settings button and the Settings dialog box appears.
- 2. Click on the *Calibrate* button. A message appears, telling you to prepare for calibration.
- 3. Insert the Calibration Sheet or a blank sheet of paper handy into the paper tray.
- 4. Click **OK** to start the calibration process.
- 5. After calibrating, click OK to close the Settings dialog box.

## Maintenance

Clean the scan window and transparencies regularly to avoid black dots or vertical streaks in scanned images. Before cleaning, make sure the power cable is unplugged. Pull the cover of the scanner gently and clean the scan window and transparencies with a cotton stick.

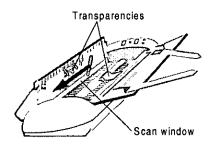

Notes: - When it cannot be clean with a cotton stick, clean the scan window with a dry soft cloth.

- Take care not to touch the ADF assist springs because it may hurt your hand.

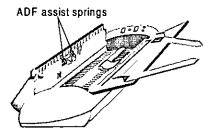

Clean the scanner surface with a piece of damp cloth.

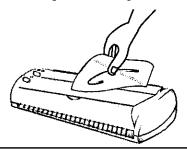

**Caution:** Do not spray cleaning fluid directly on the scan window, transparencies, or scanner surface.

# **Troubleshooting**

## If the Scan Destination and Scan Type indicators fail to come on.

Check if the power is connected to the connector cable (switcher).

Check if the scanner is properly connected to the computer.

Check if the power adaptor is connected to a proper rated outlet.

#### If the Scan Destination or Scan Type button is not working properly.

Unplug the AC adaptor and plug it back in reset to the scanner. Contact your dealer.

# If the scanner not found icon appears.

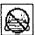

Check if the power cable is connected properly.

Check if the scanner is connected to the computer.

If a printer is connected to the connector cable (switcher), turn the printer power on.

## If the scanned image has black spots or vertical streaks.

Calibrate the scanner by clicking the Calibrate button in the Scanner Preferences dialog box. Refer to Calibrating the scanner for more information. Clean the scan window with a cotton stick.

### If paper is jamming in the scanner. (The scan type indicators blink one after another.)

Pull the cover of the scanner and gently remove the paper. Push the cover back and make sure it locks into place.

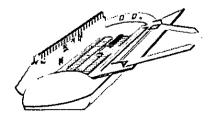

# Scanner Specifications

Power requirements: Refer to the nameplate on the AC adaptor.

Paper feed: Auto document feed up to 10 sheets of paper (16 ~ 24 lbs.)

Scanning resolution: Max. physical resolution is 300 (H) x 600 (V) dpi and

virtual can be 600 x 600 dpi.

Scanning size: 50.8 mm x 90 mm to 609.6 mm x 215.9 mm

{2" x 3.5" to 23.8" x 8.4"}

Scanning speed: Max. 5 pages per minute (ppm)

(Letter size paper with TEXT mode)

Dimensions: 95.5 (W) x 325 (L) x 78 (H) mm {3.7" x 12.7" x 3"}

Mass {weight}: 1.09 kg {2.4 lbs.}

Power consumption: 15 W TYPICAL

Operating environment: 5°C {41°F} ~ 35°C {95°F}

Storage environment: -20°C {-4°F} ~ 60°C {140°F}

Operating humidity: 30% ~ 80% RH

Storage humidity: Max. 90% RH

OCR language: English, French, Spanish (user selectable)

OCR point size range:\* 6 ~ 72 point type in practically any typeface

\* TextBridge can reliably recognize type smaller than 8 point only from images scanned at 400 dpi resolution.

# Paper Specifications

# Acceptable Documents

The unit can scan documents that meet the following conditions:

Document width: 90 to 216 mm (3.5" to 8.5")

Maximum document length: 610 mm (24")

Auto Document feeder: up to 10 sheets of paper (16 ~ 24 lbs.)

Document weight: 16 to 24 lbs. for continuous scaning

16 to 36 lbs. for single page scanning

## Unacceptable Documents

The following documents may cause a jam:

- Documents bound with clips, staples, or other similiar objects.
- Documents on which ink, paste, or correction fluid that has not completely dried.

Do not use the following types of documents. Make a clear copy on a flat bed copier of these documents and then feed the copy into the unit.

- Paper with a chemically treated surface, such as carbon paper or carbonless duplicating paper.
- Electrostatically charged paper.
- Heavily curled, creased, or torn paper.
- Paper with a coated surface.
- Original or precious photograph.
- Small-sized paper such as a slip or voucher.
- Paper with faint contrast between the print and the background.
- Paper with printing on the reverse side that can be seen through the front.
- Plastic or metal sheet.
- Other than rectangular shaped paper (e.g. round or triangular shaped paper).
- Note: All literary, musical, artistic and typographical works are copyrighted. While certain reproduction of copyrighted work may be permitted for "fair dealing" e.g., for research, private study or for the purpose of criticism or review, generally reproduction of a copyrighted item is not permitted without the permission of the copyright owner.

# Index

| AC adaptor 14 Accessories 11 Adding a folder 25 Adding a link 33 Adding annotation 29 Adding notes 31 Application command 33 Arrange command 20 Arranging document 27  B Black edge document 29 Brightness control 36, 44 Button Scan destination 13 Scan type 13  C Calibrate the scanner 37, 44 CC Mail preferences 39 | Go to 21  Move to 27  Next document 21  Next page 21  Preferences 21, 35  Previous document 21  Previous page 21  Print list 21  Rotate 29  Rotate left 20  Rotate right 20  Text 31  Unclip all 20  Unclip one 20  Zoom in 21  Zoom out 21  Connecting the scanner 14  Control center 22  Creating a new document 26  Creating multi-page document 28  Crooked documents 29  Crop edge command 18  Crop edge 37 |
|----------------------------------------------------------------------------------------------------|----------------------------------------------------------------------------------------------------|
| Clip command 20, 28<br>Color command 31                                                                                                    | D                                                                                                    |
| Command Application 33 Arrange 20 Clip 20, 28 Color 31 Crop edge 18 Deskew 18, 29 Despeckle 18 Duplicate 20, 27 Empty trash 25, 27 Find 20, 25 Fit height 21 Fit width 21                                                                                                    | Deleting a folder 25 Deleting a link 34 Deleting documents 27 Deskew 36 Deskew command 18, 29 Desktop preferences 37 Despeckle 36 Despeckle command 18 Document Arrange 27 Black edges 29 Crooked 29 Delete 27                                                                                                    |

| Edit 28 Export 32 Import 32 Information 26 Manage 25 Move 27 Multi-page 27 New 26 Rename 26 Rotate 29                                                                                                    | Importing documents 32 Installation Scanner 14 Software 14  L  Link Adding 33                                                                                                    |
|----------------------------------------------------------------------------------------------------|----------------------------------------------------------------------------------------------------|
| Search 25<br>Spotty 29<br>Duplicate command 20, 27                                                                                                    | Deleting 34<br>Modifying 34<br>List view 23                                                                                                    |
| E                                                                                                    | М                                                                                                    |
| Editing document 28, 31 Empty trash command 25, 27 Erasing 31 Exporting documents 32  F  Fax preferences 38 Find command 20, 25 Fit height command 21 Fit width command 21 Folder Add 25 Delete 25 Rename 25 | Managing documents 25 Menu bar 19 Modifying a link 34 Move to command 27 Moving documents 27 Multi-page document Navigate 28 Ungroup 28  N N Next document command 21 Next page command 21 O |
| G                                                                                                    | OCR 35                                                                                                    |
| Go to document command 21<br>Go to page command 21                                                                                                    | Online help 18 Operating environment 12 Organize documents 24                                                                                                    |
| Н                                                                                                    | P                                                                                                    |
| Highlighting 30<br>Humidity range 12                                                                                                    | Page view 23 Paper guide 13 Paper jam 46 Precautions 12                                                                                                    |

Preference command 21, 35 T Preferences 35 Temperature range 12 CC:Mail 39 Text command 31 Desktop 37 Thumbnail view 22 Fax 38 Toolbar 20 Paint brush 40 Trash preferences 41 Printer 38 TWAIN program 42 Scanner 36 Trash 41 U Word 40 Previous document command 21 Unclip all command 20 Previous page command 21 Unclip one command 20 Print list command 21 Ungroup 28 Printer preferences 38 ٧ R View Renaming a document 26 List 23 Renaming a folder 25 Page 23 Requirements Thumbnail 22 Recommended 11 Viewing document information 26 System 11 W Resolution 36, 44 Rotate command 29 Word (OCR) preferences 40 Rotate left command 20 Workspace 19 Rotate right command 20 Rotating document 29 Z S Zoom in command 21 Zoom out command 21 Scan destination button 13 Scan mode 36, 43 Scan type button 13

Scanner preferences 36 Scanning an image 16, 42

Searching documents 25 Settings window 43 Spotty document 29 Status bar 22

System requirements 11

Scanning tips 18

Panasonic Communications & Systems Company, Computer Products Division Division of Matsushita Electric Corporation of America Two Panasonic Way, Secaucus, New Jersey 07094

Panasonic Sales Company
Division of Matsushita Electric of Puerto Rico, Inc
San Gabriel Industrial Park, 65th Infantry Avenue KM 9 5
Carolina, Puerto Rico 00630

Matsushita Electric of Canada Limited 5770 Ambler Drive, Mississauga, Ontario, L4W 2T3

Matsushita Electric Industrial Co., Ltd. Central PO Box 288, Osaka 530-91, Japan